## **HOW TO: SAVE TELECONFERENCE DIAL IN NUMBER & ACCESS CODES AS CONTACT FOR SPEEDY ACCESS O N AN D ROID**

To begin, you need to create a new contact in your phone.

Click on **Add contact**.

Once in this screen, populate the contact details ie: Contact Name as below:

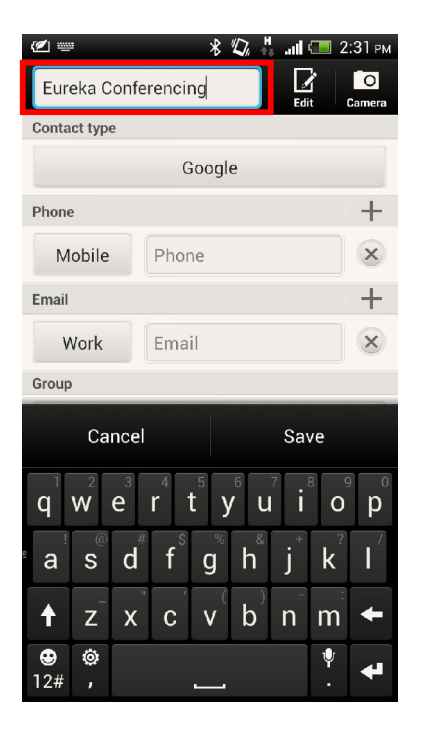

Then add the phone number & access code in the following format:

Eg: +61387797440p123456#

(Dial in number p access code #)

Note: Ensure that there are no spaces when entering in the details. Also check that the dial in number is relevant to your location.

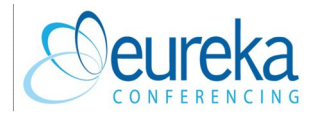

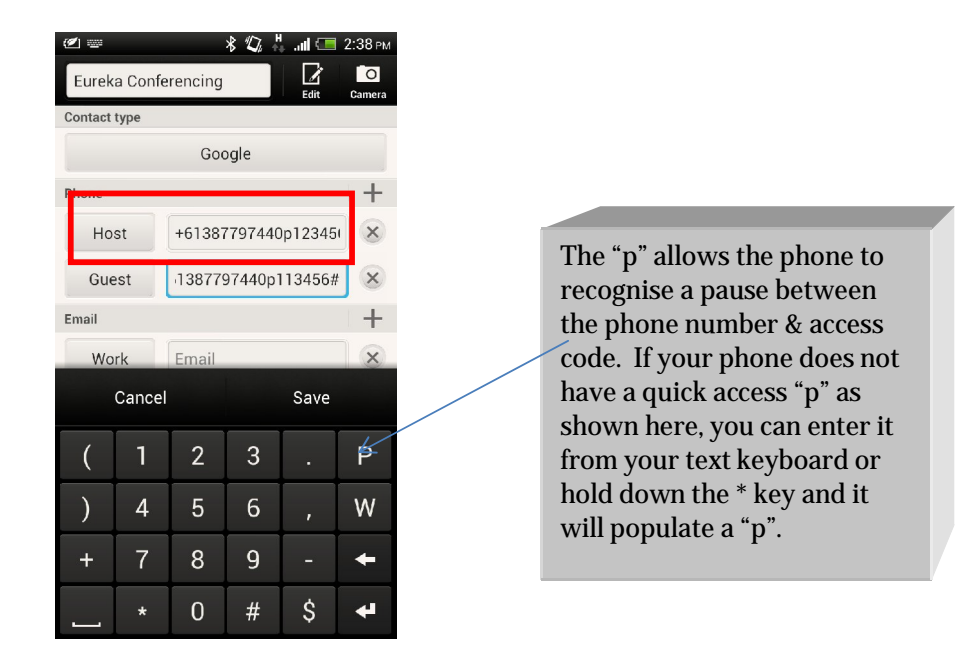

Some phones give you the option to change the name of the phone number by selecting custom. This way you can rename the number to host or guest

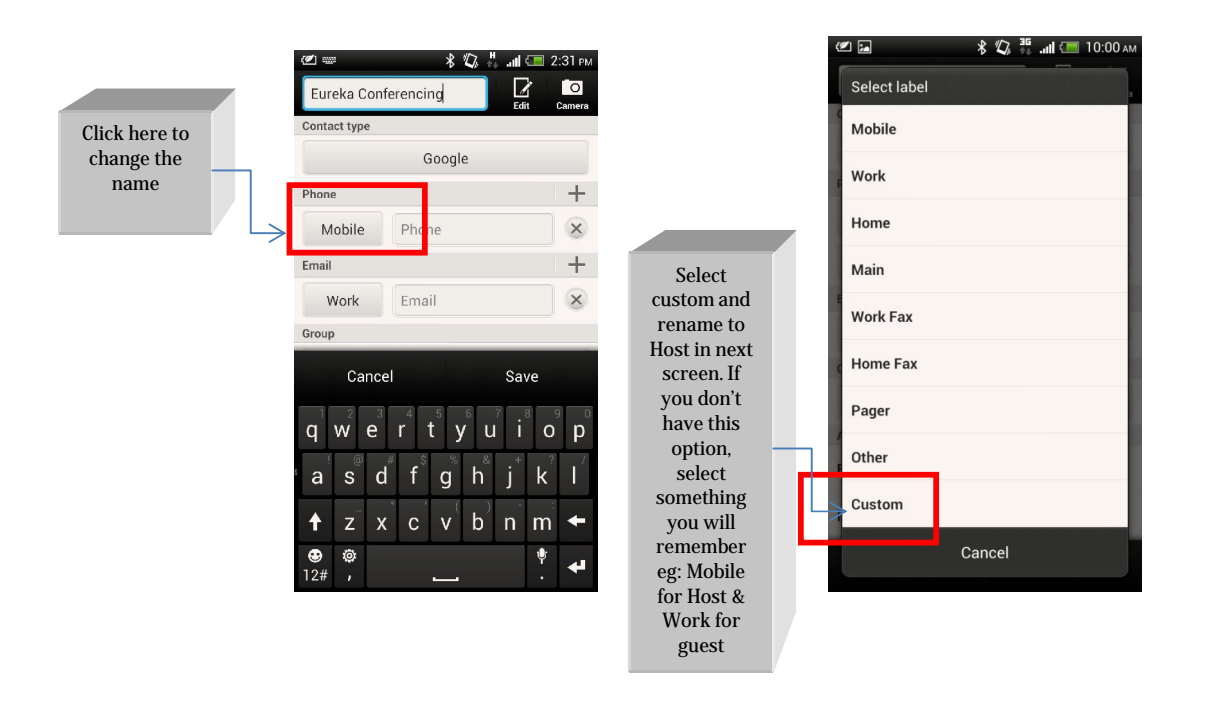

Create a contact for Host & Guest codes so you can keep all details handy in one spot.

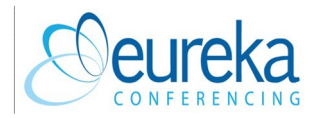

Once all details are entered, **Save** the contact

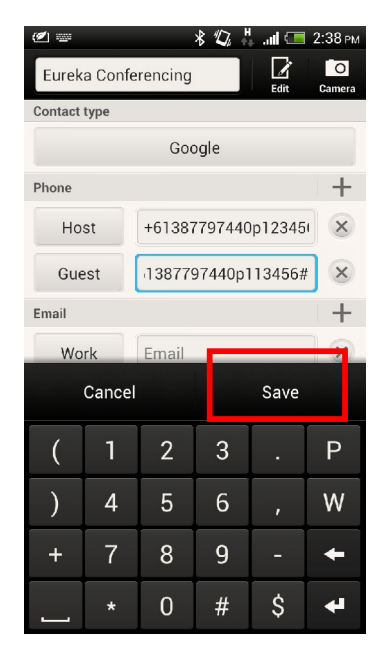

Optional: You can save a copy of our logo by taking a photo from our website and saving it as your contact image.

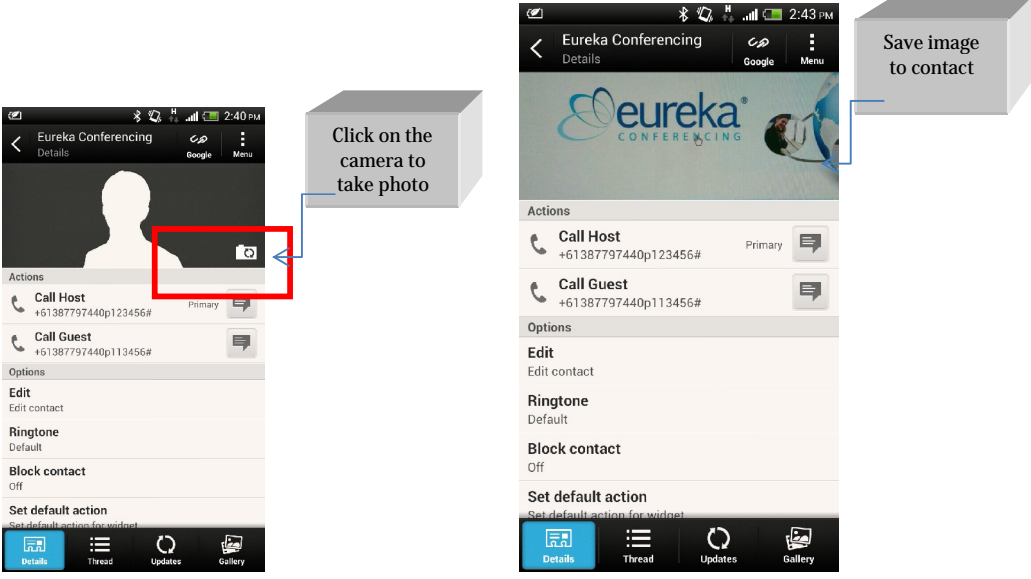

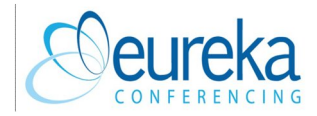

## . . . . . . . . . . . . . . . . . . FORWARDING YOUR CONTACT **VIA SMS**

Click on **Menu** and select **Send contact**

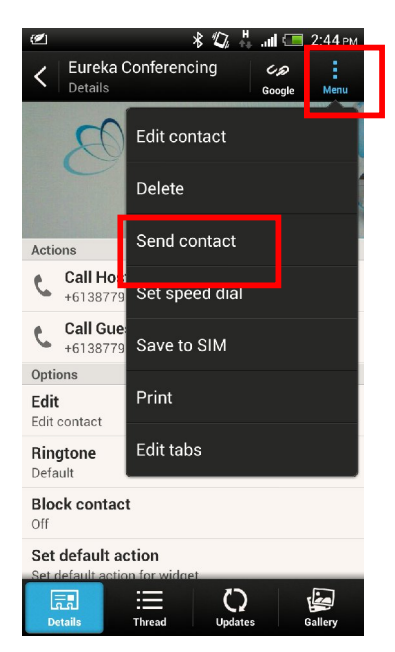

Select which details you want to forward to your participant eg: host or guest details.

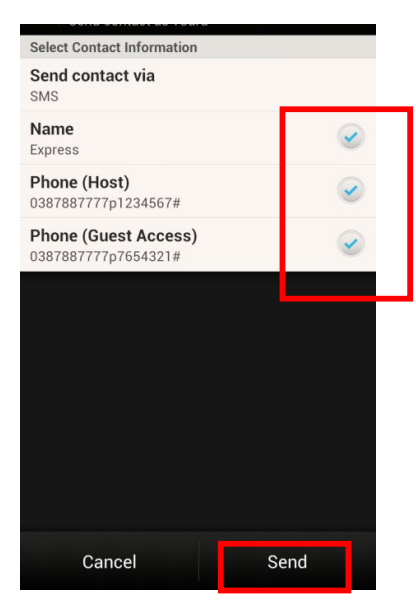

## Hit **Send**

Enjoy the ease of teleconferencing from anywhere at any time!

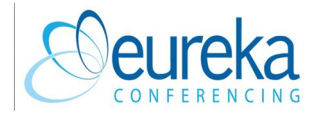